# Step 1 Log on to:<https://stpaulscofejuniorschool.parentseveningsystem.co.uk/>

You can also access this via a link on the school website. Under the Parents Tab select the Parents Evening option. Here you will find a copy of this letter and a link to the booking system (as above).

### **Step 2**

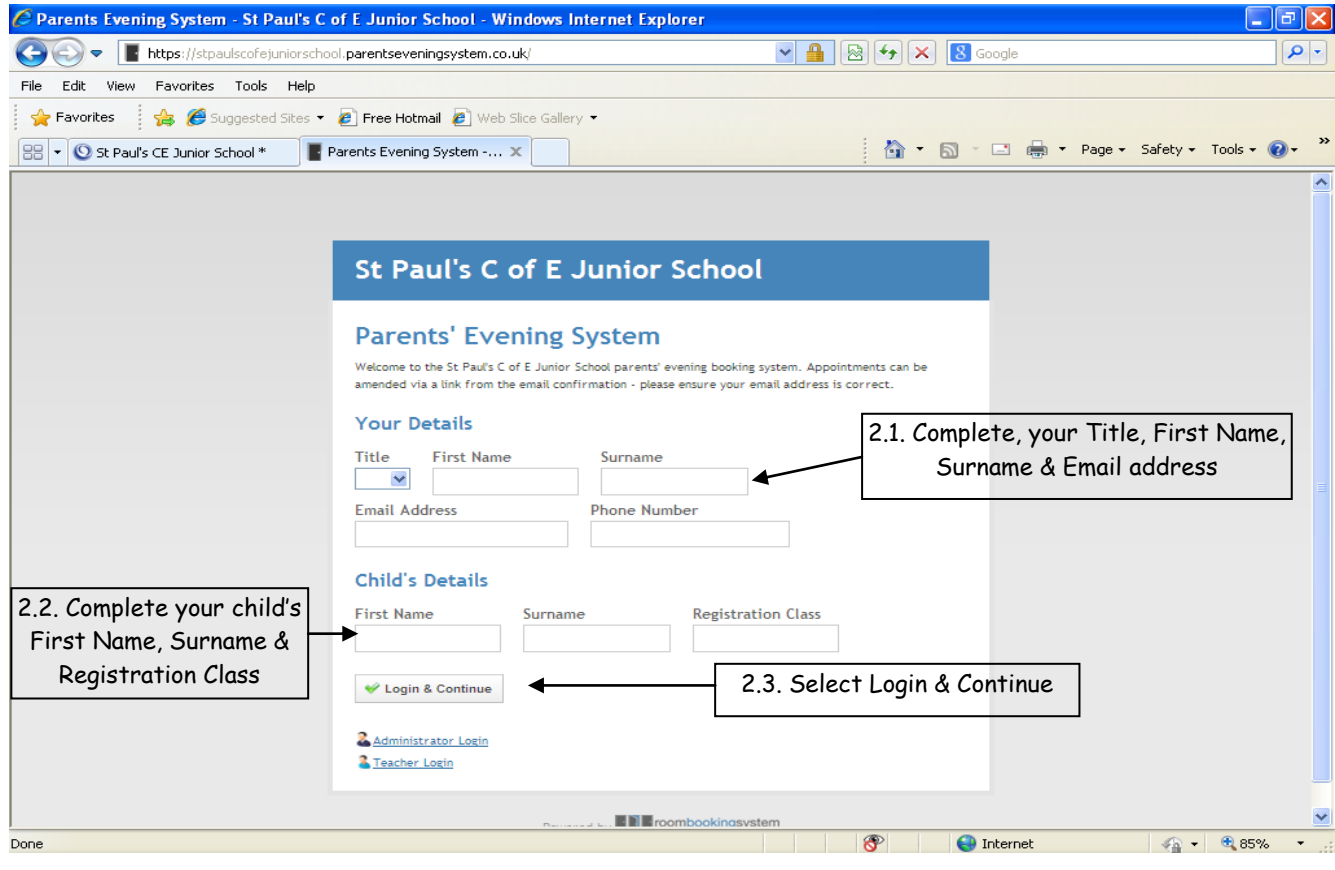

## **Step 3**

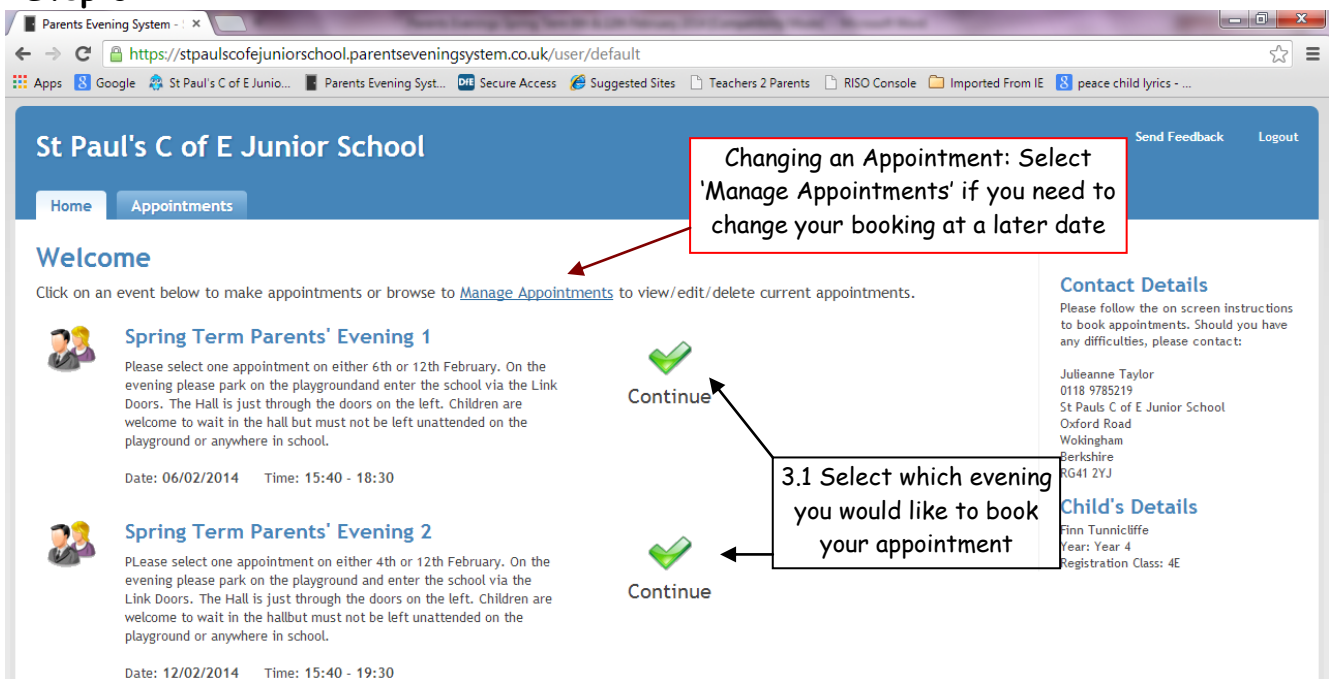

## **Step 4**

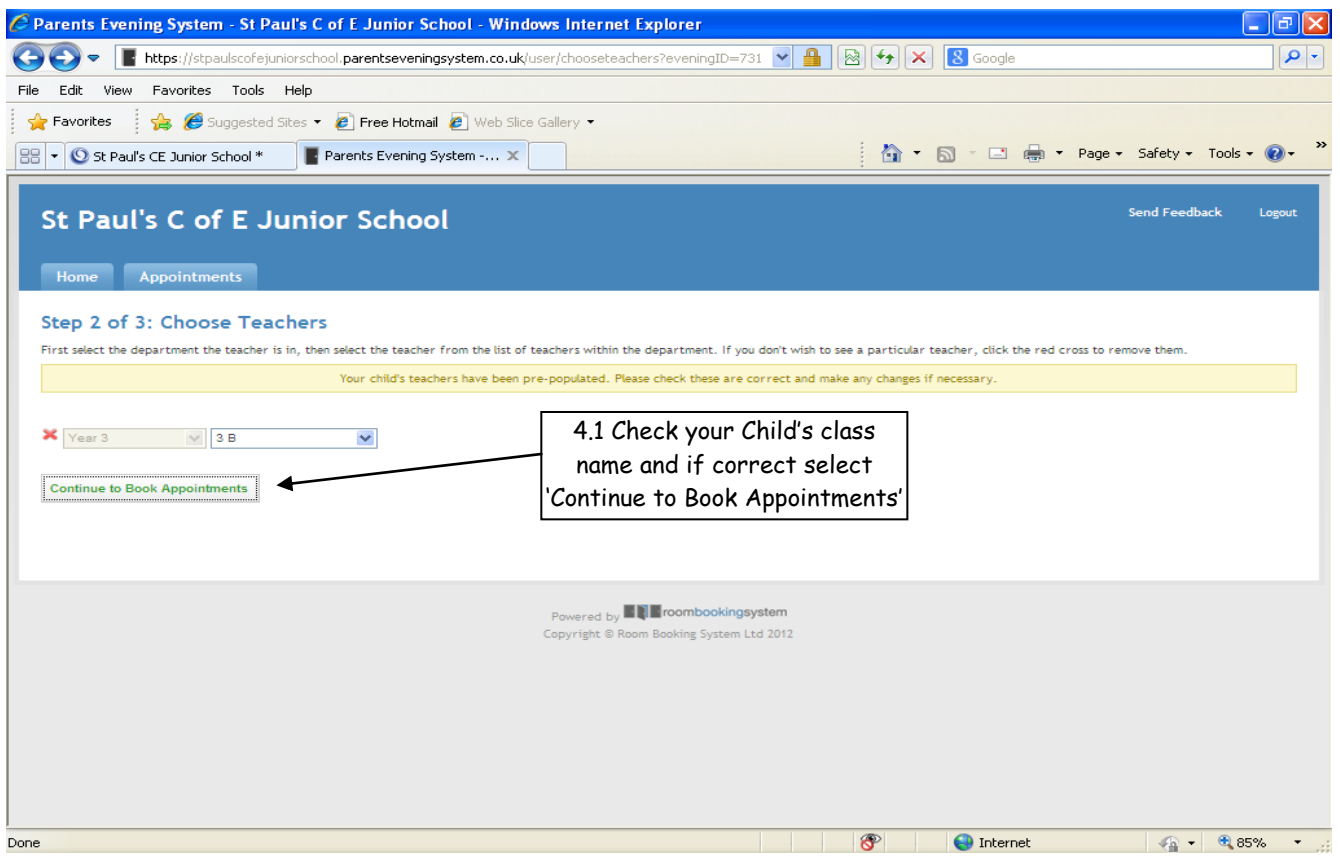

# **Step 5**

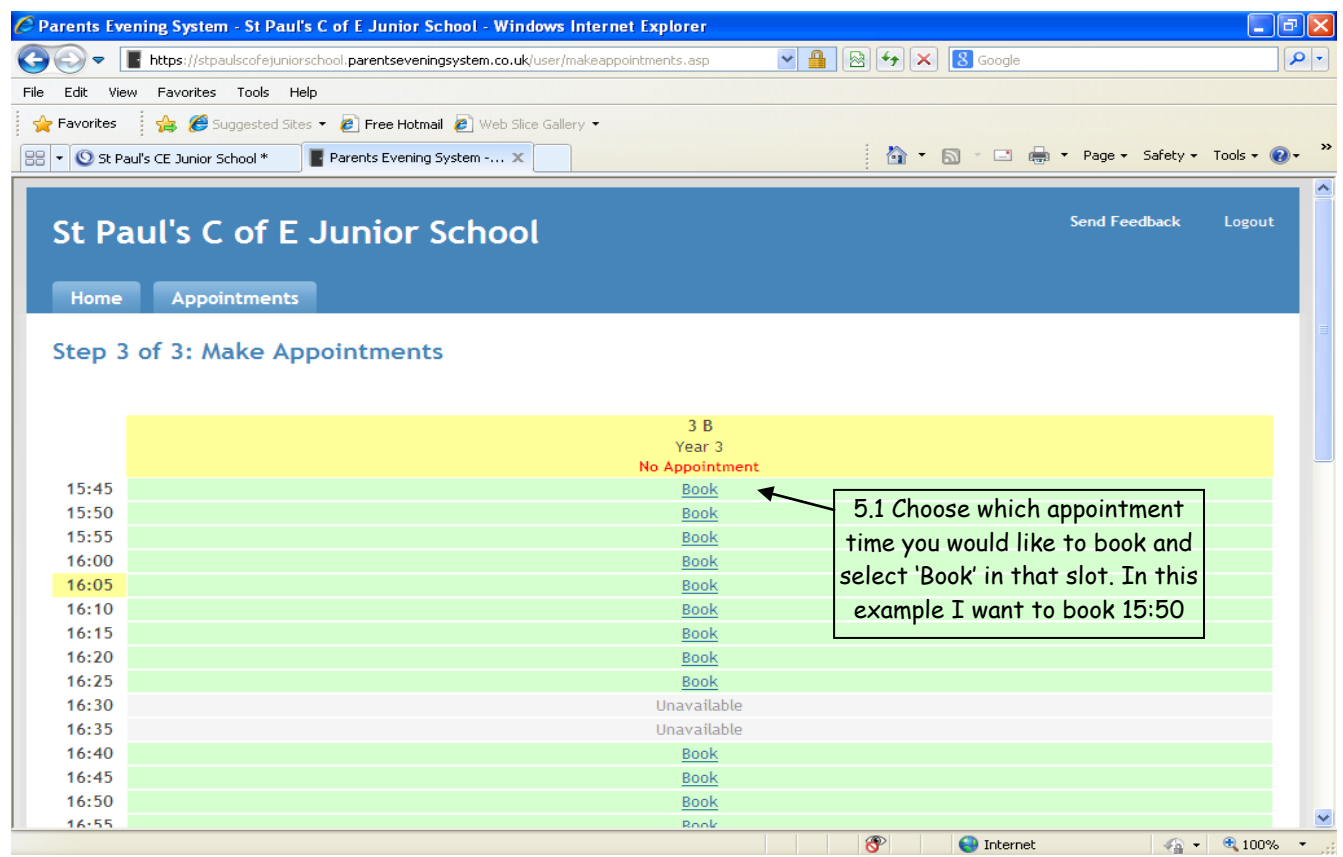

#### **Step 6 - Confirmation**

Your appointment is now booked. When you book your appointment others may have already booked slots. You will not be able to see who has an appointment when. This will just show up as unavailable. Other parents will also not be able to see when you have booked an appointment.

From this point you can print your appointment or if you have another child in the school you can select 'Book Appointments for Another Child'. This will take you back to the start and you need to repeat the process again for this child.

If you have finished booking appointments, select Logout.

If you have included an email on the first page, you will be sent email confirmation of this appointment.

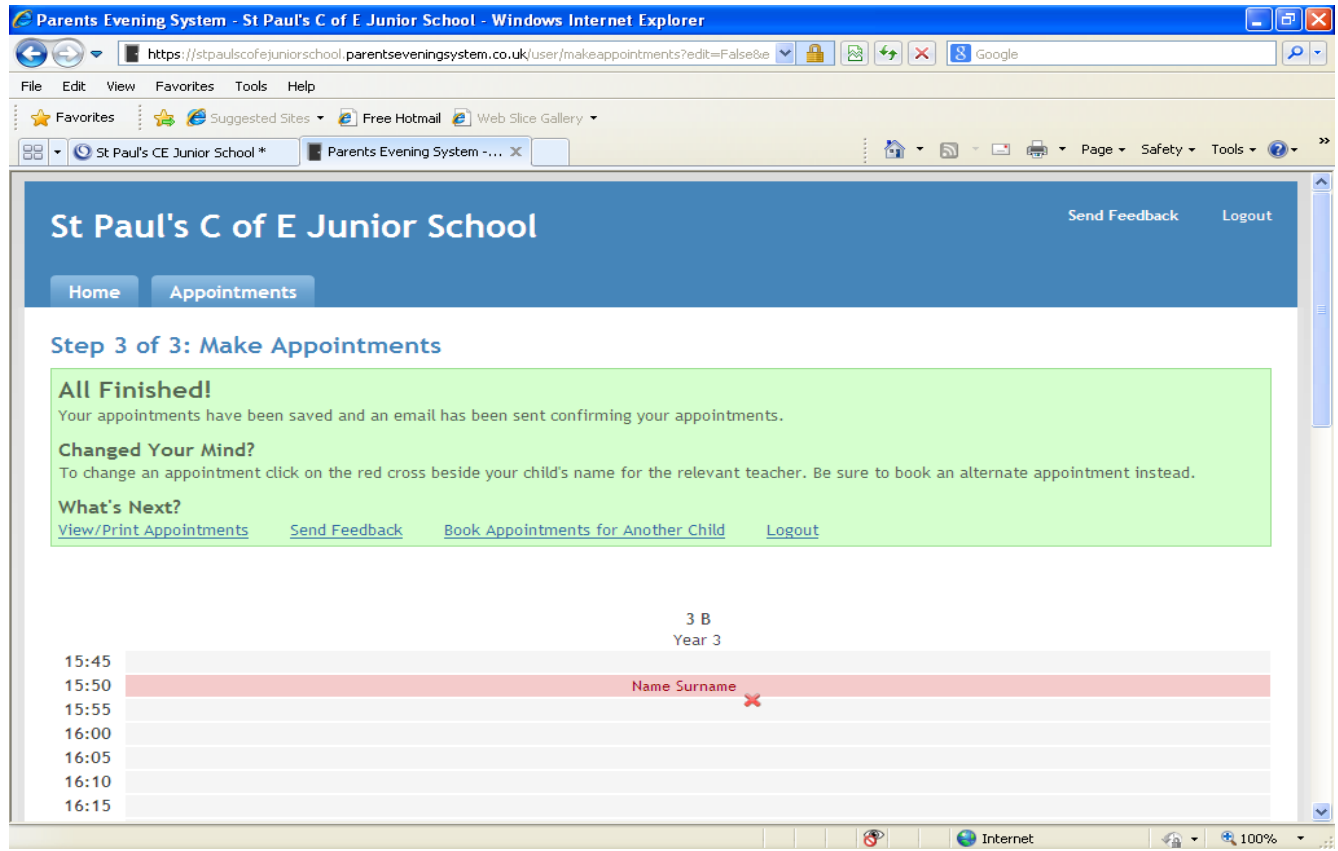

If for any reason you have to cancel or change an appointment you can do this either by selecting the link that will have been included in your confirmation email or logging on using the same details as before and select the 'Manage Appointments' link pictured in Step 3.

You will then be taken to a window very similar to Step 4

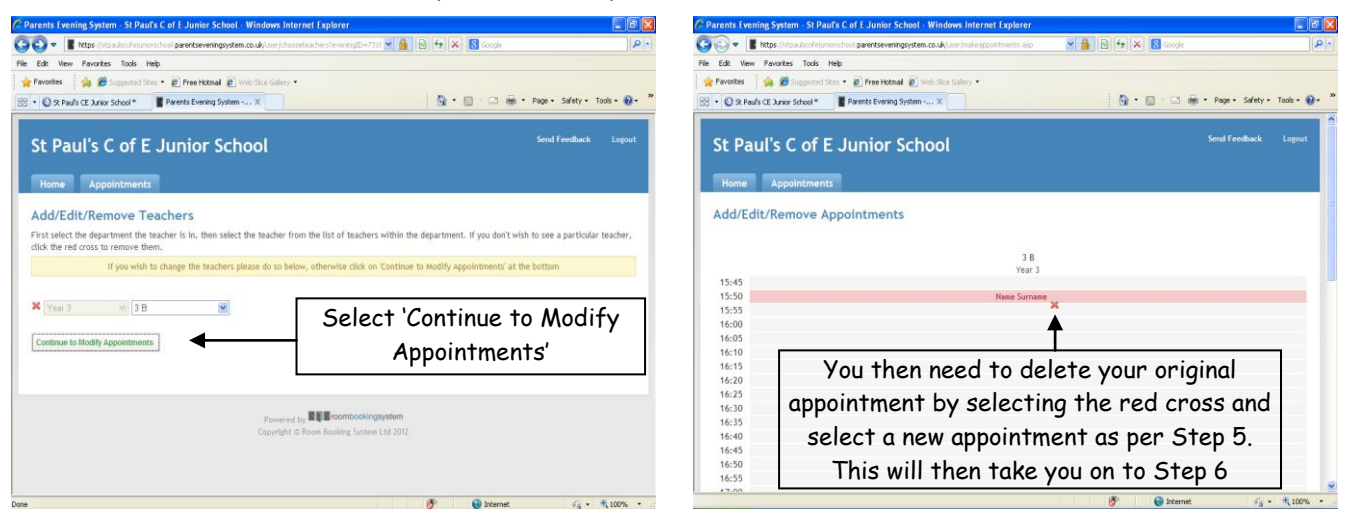